# **Please follow the below step-by-step instructions to setup your Direct Deposit and W4.**

\*\* You **MUST** use a computer on the UTHealth network or VPN with limited access to setup direct deposit\*\*

**PLEASE NOTE:** *You MUST complete both the W4 and Direct Deposit information, as soon as you receive*  your userid and password, or you run the risk of being setup with the Federal default tax rate of Single with *0 withholdings, and receiving a physical check. Payroll no longer accepts paper forms of the W4 or DirectDeposit.*

Log into Employee Self Service from inside.uth.edu webpage

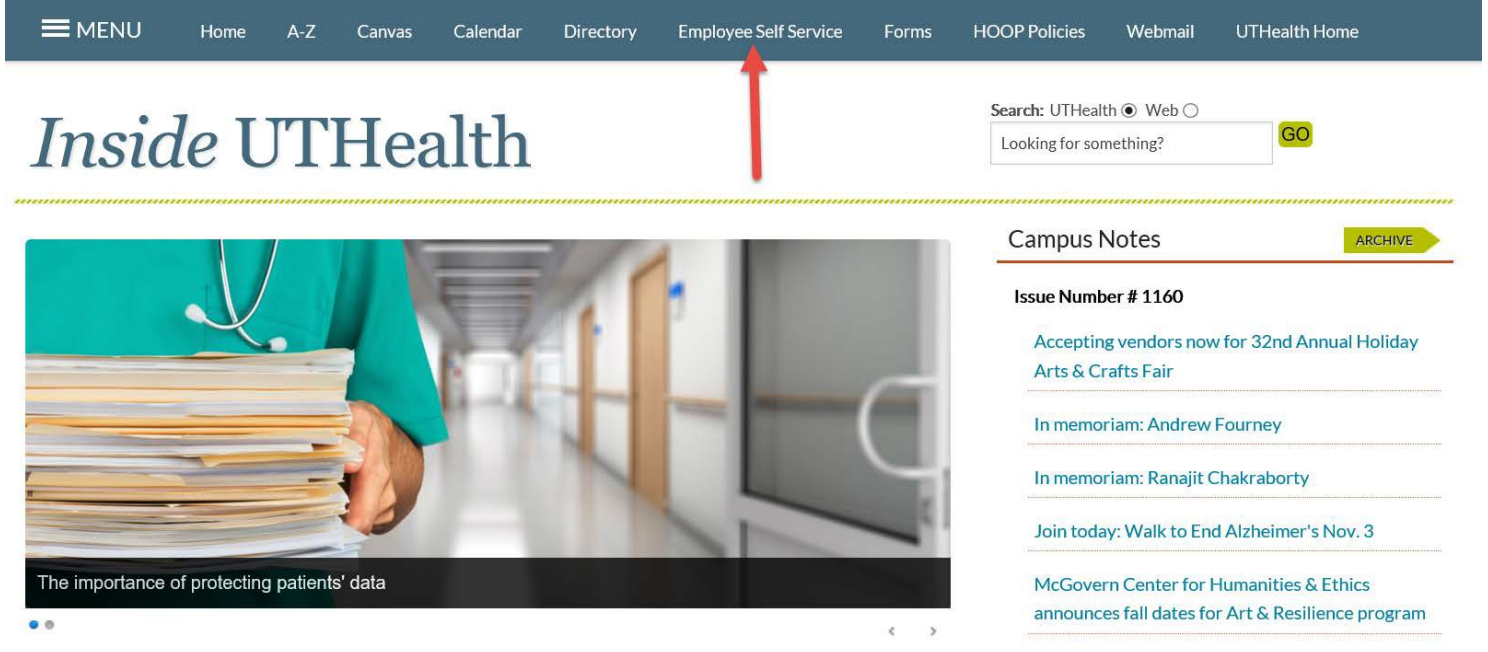

Login using your user id and password here:

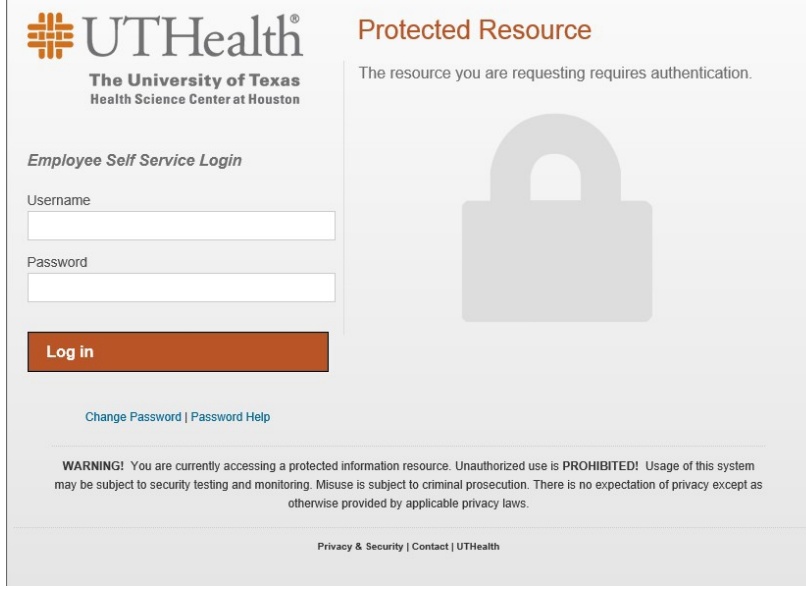

Once you have logged in a "Self Service" menu will be brought up, navigate to My Compensation. You will then see the UT Direct Deposit/Exp Reimburs and the W-4 Tax information. Please go through each of these steps to successfully complete your Direct Deposit banking information and W4 Tax setup.

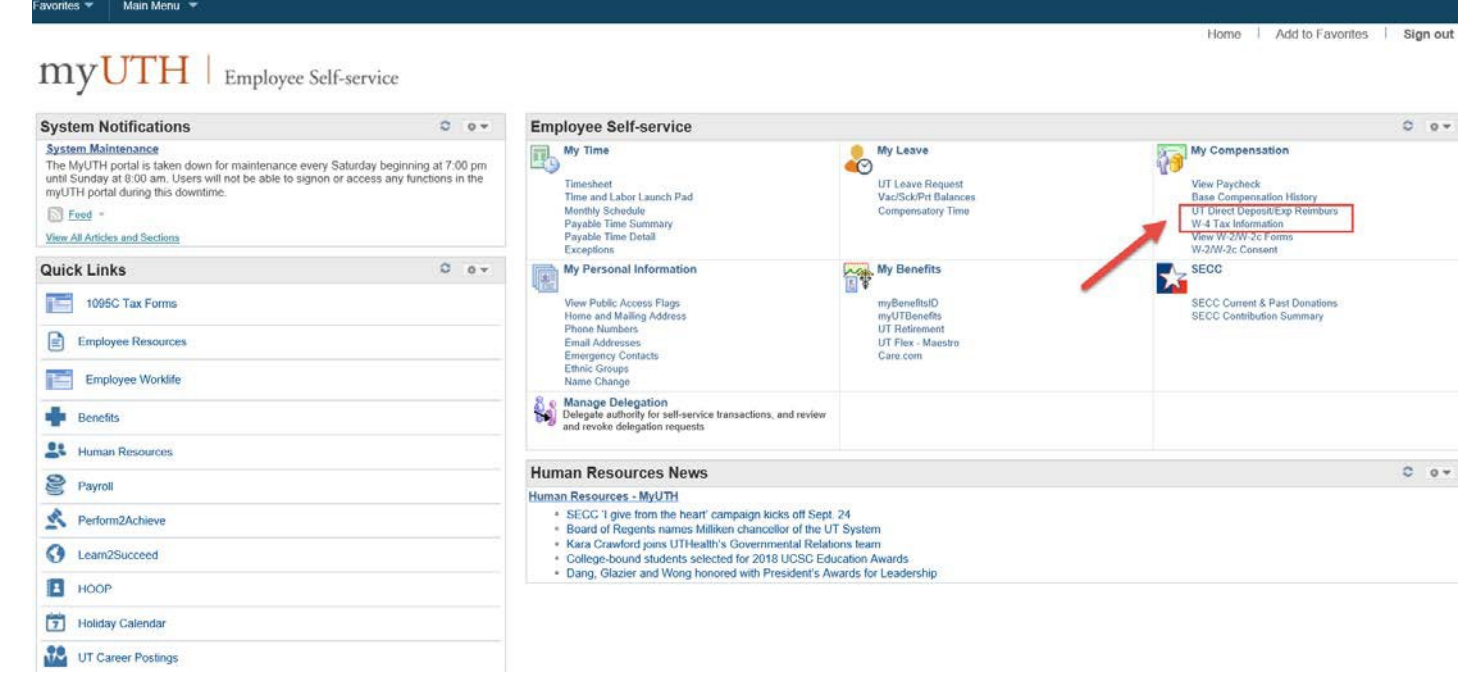

\*\* You may also Consent to receive and view your W2 electronically, as well as view your Paycheck stub in the same navigation.

# **UTHealth Direct Deposit Setup**

\*When setting up direct deposit you are **required** to set up the **Expense Reimbursement Account**. There is a separate tab next to the "Payroll Direct Deposit Acct" tab. If you choose not to receive your expense reimbursements through direct deposit then select the drop down for \*Direct Deposit Account Type and choose "Please Issue a Check". If you choose to receive your expense reimbursements through direct deposit then select the drop down for \*Direct Deposit Account Type and choose "Please Issue a Check". You **MUST** select one the other (add bank account or choose check) before setting up your payroll direct deposit.

The Direct Deposit self-service panel must be completed to receive your paycheck as a direct deposit. There is not a limit to how many accounts you can enter, however you must have a balance record. If you are just setting up **one account** select **"balance"** as the deposit type. If you are setting up multiple accounts select"amount" or "percent" and put a number between 1 and 998 into the deposit sequence. The last account MUST have "balance" as the deposit type which will default to a deposit sequence of 999. Having a balance recordwill ensure that your net pay gets depositedappropriately. You must also enter a Deposit Sequence for each of your Deposit types of amount or percent. The highest sequencing number will dictate the "last"in the order of deposits. The lower the number is, the higher the priority.

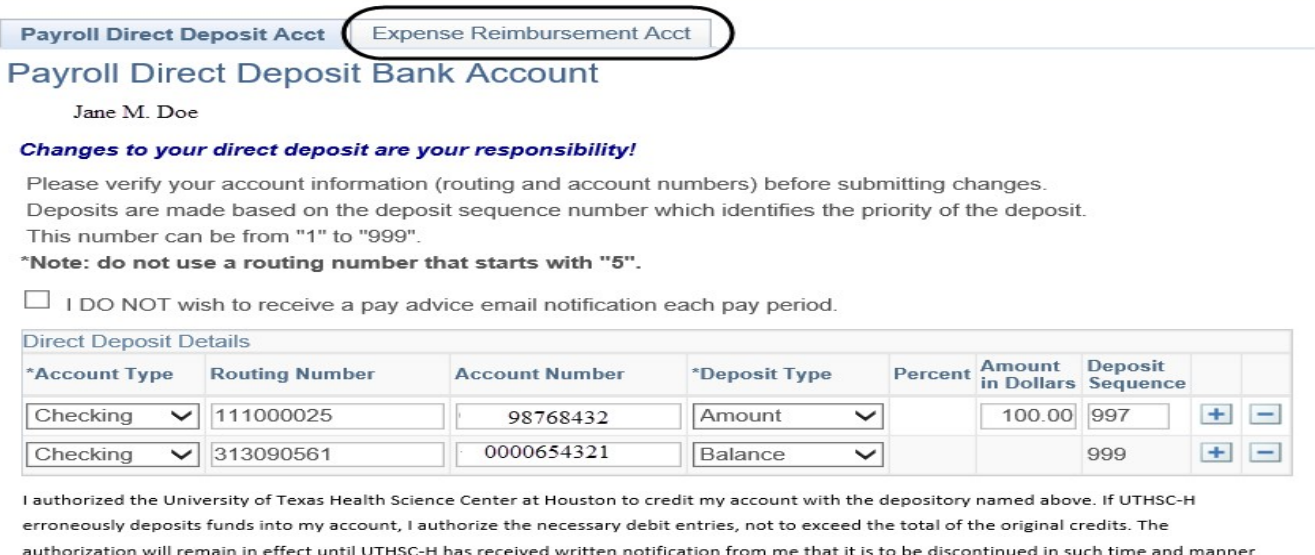

for the University to act on it 30 days after or until my employment is terminated. In the event one or more of my accounts is inactive causing my funds to be rejected and returned by the bank, the rejected portion will be deposited to one of my active accounts and I will be notified of this action in writing. Additional information regarding UTHSC-H Direct Deposit is available at: https://inside.uth.edu/finance/payroll/ddfag.htm#widd

If you have questions or need assistance please contact the payroll department at (713) 500-3962.

Save

Select the box above that states "I DO NOT wish to receive a pay advice email notification each payperiod", if you would *not like* to receive an email stating your direct deposit advice is ready to be viewed. You will still be able to view your advice in "View your Paycheck" in the self-service.

Once you have entered all direct deposit information, click Save. A confirmation will appear, click Ok.

## **W4 Tax Information**

The W4 entry screen is for Federal taxes only. Please verify your SS#, as well as your address. Please click view instruction for a brief explanation. If you have any concerns or questions regarding how you should file, please contact the IRS. The New Tax Tables can be found at www.irs.gov

#### W-4 Withholding Certificate **Tane M. Doe**

Social Security Number 123-45-6789

UT Health Science Ctr-Houston

Complete Form W-4 so that your employer can withhold the correct federal income tax from your pay. Your withholding is subject to review by the IRS www.irs.gov

#### **Step 1: Personal Information**

Does your name match the name on your social security card? If not, to ensure you get credit for your earnings, contact SSA at 800-772-1213 or go to www.ssa.gov.

#### **Address**

3333 Fannin Houston, Tx 77030

#### **Filing Status**

Single or Married filing separately

 $\bigcirc$  Married filing jointly (or Qualifying widow(er))

 $\bigcirc$  Head of Household (Check only if you are unmarried and pay more than half the cost of keeping up a home for vourself and a qualifying individual).

Complete Steps 2 through 4 ONLY if they apply to you. To see if you are exempt from withholding or you have concerns about your privacy, see instructions for Form W-4 on the IRS website.

#### **Step 2: Multiple Jobs or Spouse Works**

Complete this step if you (1) hold more than one job at a time, or (2) are married filing jointly and your spouse also works. The t amount of withholding depends on income earned from all these jobs. **A** View Instructions

Multiple Jobs or Spouse Works

Complete Steps 3 through 4(b) on Form W-4 for only one of these jobs. Leave those steps blank for the other jobs (Your withholding will be most accurate if you complete Steps 3 through 4(b) on the Form W-4 for the highest paying job.)

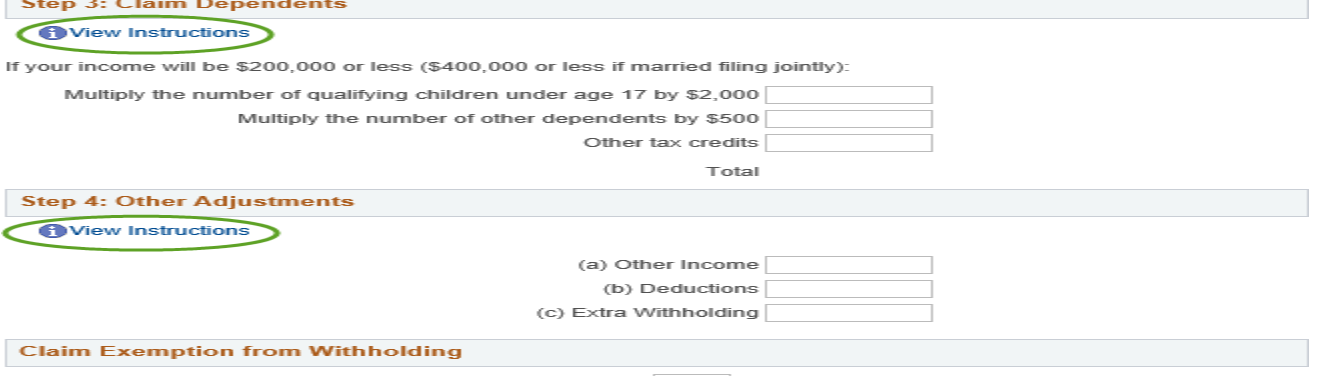

I claim exemption from withholding for the year 2020 and I certify that I meet BOTH of the following conditions for exemption from withholding:

- Last year I owed no federal income tax
- . This year I expect to owe no federal income tax.

 $\Box$  Check this box if you meet both conditions to claim exemption from tax withholding

Under penalties of perjury, I declare that I have examined this certificate and to the best of my knowledge and belief, it is true, correct, and complete.

#### Submit

### Once you have entered all the tax information, click Submit.